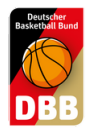

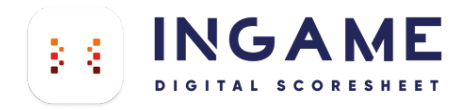

## DER DSS LOGIN

AUF TEAMSL ERSTELLEN, BEI INGAME NUTZEN

### **So erstellen sie ihren Zugang auf TeamSL**

1.

Gehen sie zu TEAMSL [www.basketball-bund.net/](https://www.basketball-bund.net/)

Bitte mit den Zugangsdaten ihres Vereines anmelden und auf Kontaktdaten des Vereins klicken.

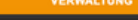

.<br>b sie vom Verein und<br>black dar G

gez. Prof. Lothar Bösing<br>(Vizepräsident DBB)

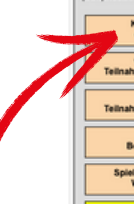

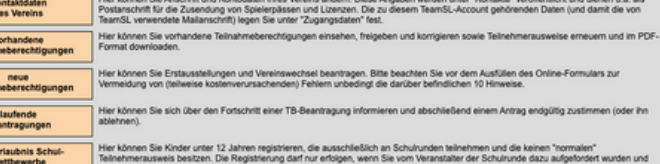

2. Straße Wählt hier den Punkt DSS-KontoOrt: Telefon (Vorwahl): Telefon: Fax (Vorwahl): Fax: [ E-Mail Web:  $\overline{\phantom{0}}$ Ansicht im<br>öffentl. Bereich: E-Mail schreiben Zurück

3.

Hier kommt der Hinweis das kein Benutzer angelegt ist. Gebt ein Passwort ein, min. 8 Zeichen, Groß-, Kleinbuchstaben, Sonderzeichen, Zahl. Bitte die Mail-Adresse nicht vergessen. Speichern drücken.

#### Stammdaten bearbeiten (Verein:

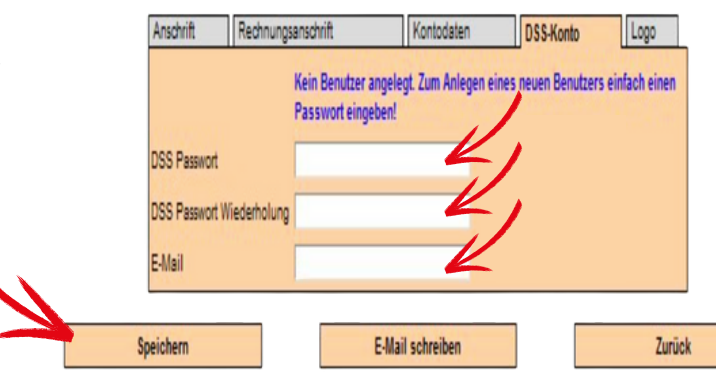

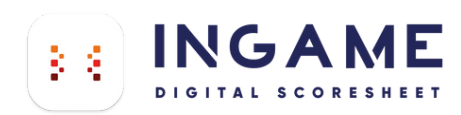

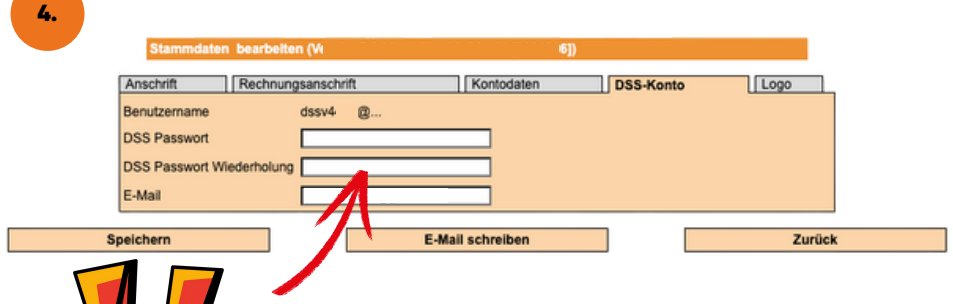

euch das alte nichtmehr bekannt sein.

Ihr kommt wieder zu den Stammdaten des Vereins. Wieder DSS-Konto wählen. Und der Benutzername wurde erstellt. Ganz wichtig: Die Punkte nach dem @ werden durch das KÜRZEL EURES LANDESVERBANDS ersetzt. Ihr solltet Euch jetzt anmelden können.

## **Alle Kürzel**

Hier könnt ihr auch ein neues Passwort vergeben sollte

Nach dem @ in eurem dssvXXXX@... Anmeldenamen benötigt ihr das dazu gehörige Kürzel. Bitte nutzt das Kürzel in dem die zu scorende Partie stattfindet.

Beispiel Verein in Berlin: dssvXXXX@be

Selbiger Verein Spielt ein Spiel in der Regionalliga Nord: dssvXXXX@rln

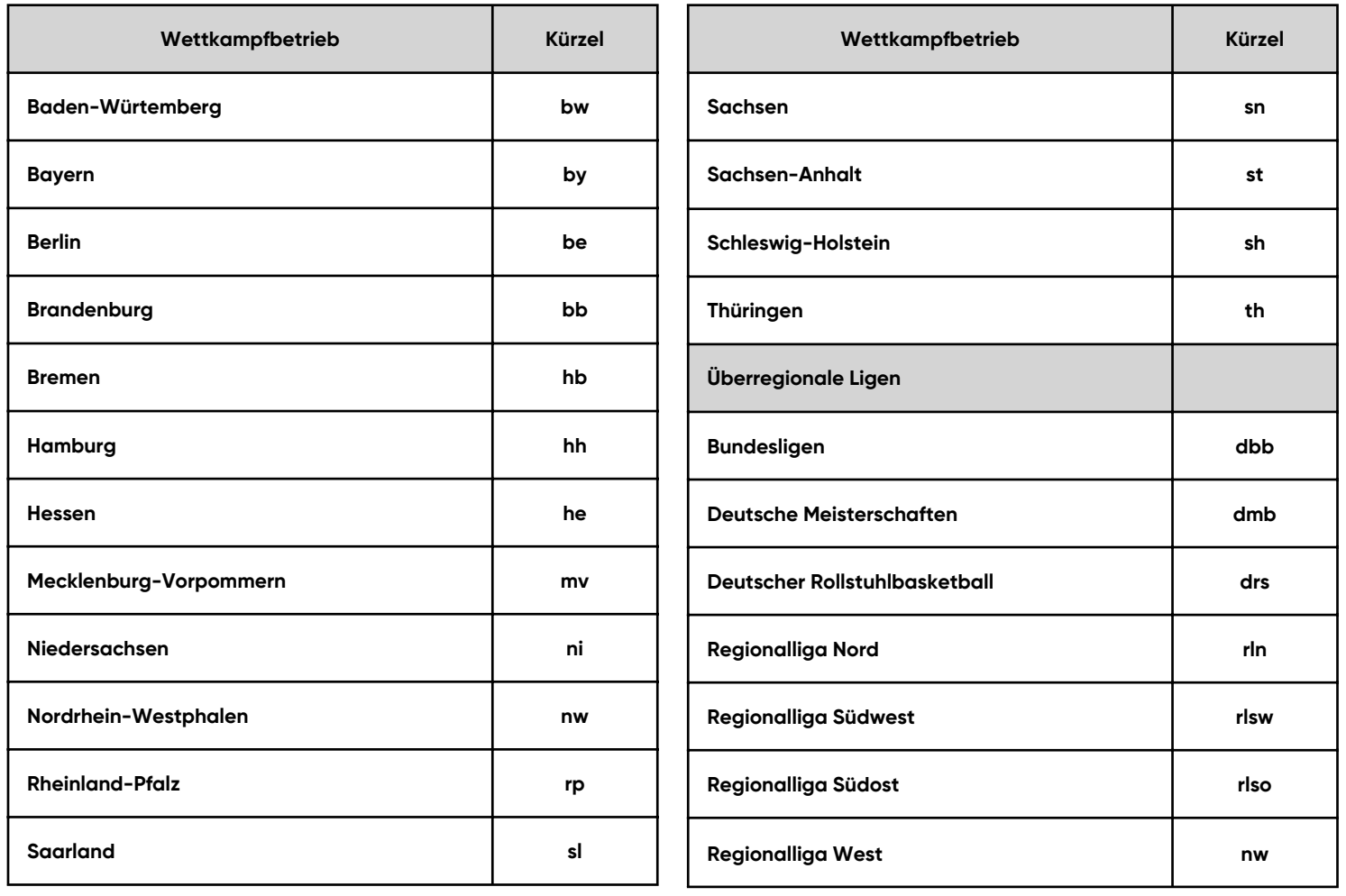

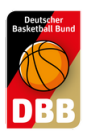

# TEAM SL TEAM LOGO UPLOAD

### Jeder Verein oder jede Mannschaft kann nun auf TeamSL ihr Logo hochladen, um dieses dann auch beim digitalen Spielbericht und in der DBB.Scores App zu sehen.

### www.basketball-bund.net Vereinsprofil

#### **VERWALTUNG**

Seit 25.07.2005 erfolgt die Verwaltung der Teilnehmer-Ausweise über TeamSL auf der zentralen Online-Datenbank

Der Zugang ist mit der Kennung als Vereinsverantwortlicher bzw. als DBB-GS möglich.

.<br>Ir jede angebotene Aktion wird unterschieden, ob sie vom Verein und/oder der DBB-Geschäftsstelle ausgeführt werden darf. Das endgültige Drucken von Teilnehmerauswei<br>päter auch SR-, Trainer-Lizenzen, Rechnungen usw. …) bl

Für Vereins-Verantwortliche oder Verbands-Admins gibt es eine einfache Funktion "Vorab-Drucken" für Teilnehmerausweise (später auch Lizenzen etc. ...)

Vereinsverantwortliche müssen sich im klaren darüber sein, dass einige Online-Aktionen kostenpflichtig sind und eine Berechnung durch den DBB nach sich ziehen (siehe DBB-<br>Gebühren- und Spielordnungen).

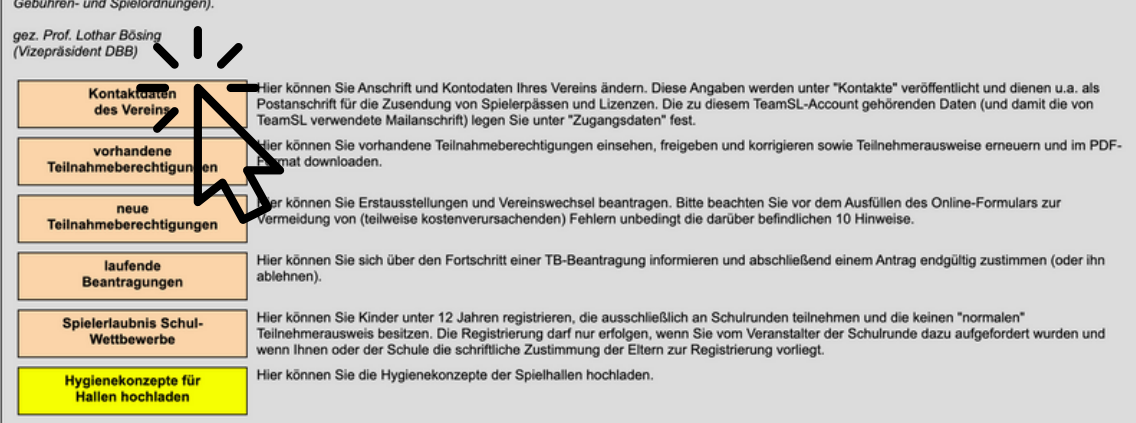

#### Logout | Support

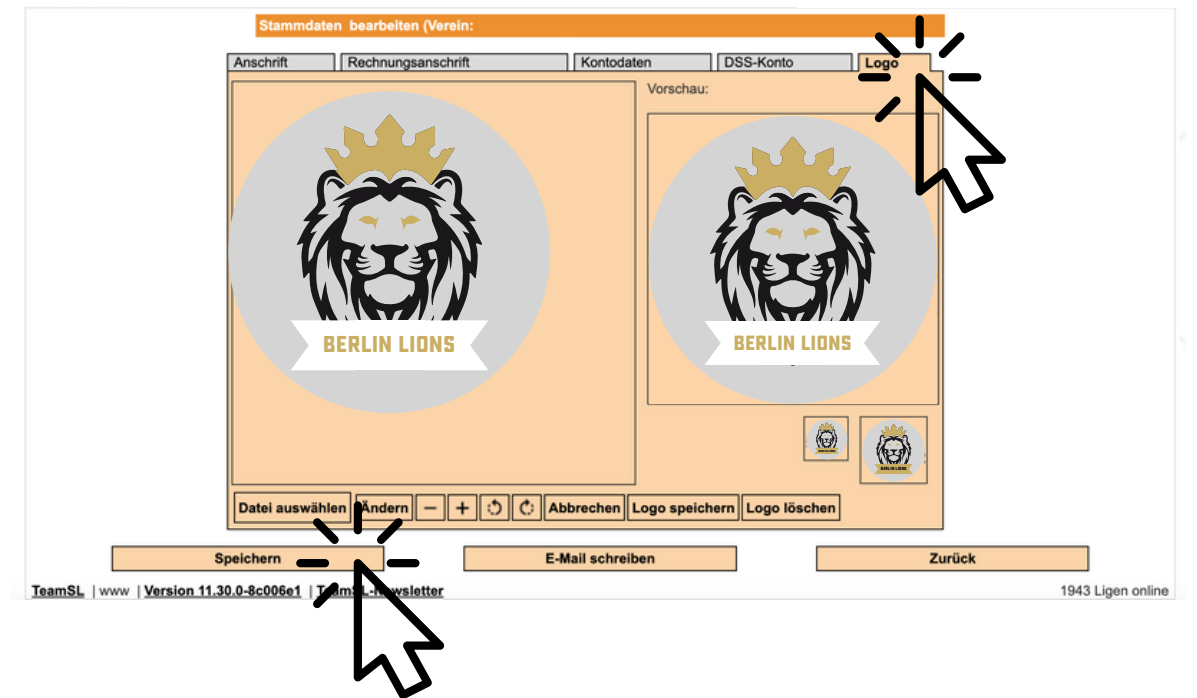

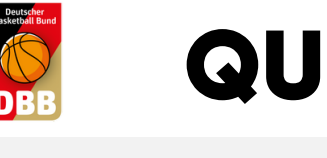

# QUICK GUIDE QUICK GUIDE 3.0

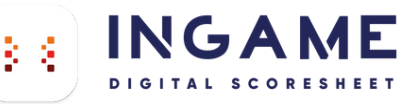

1. SPIEL DOWNLOAD

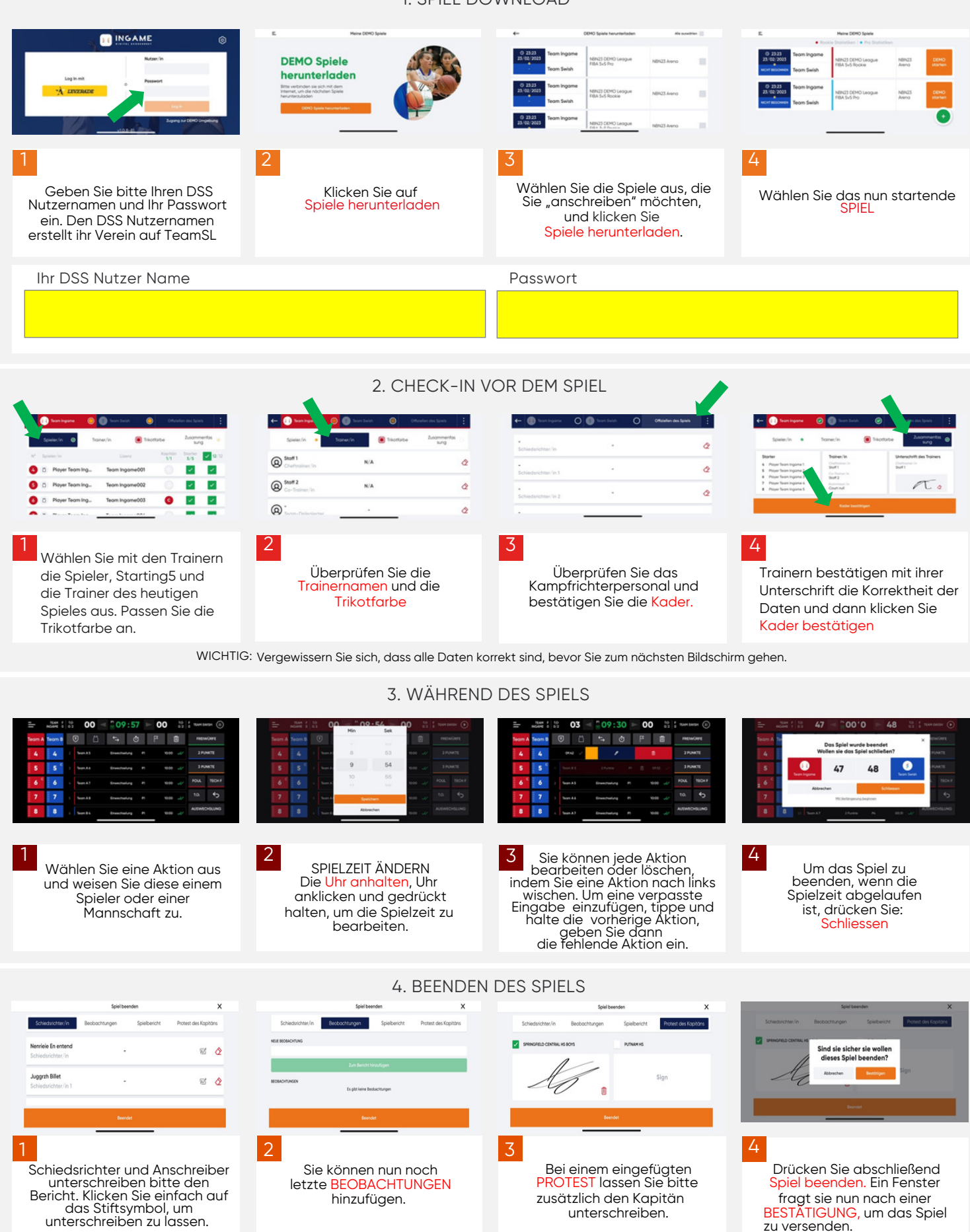

WICHTIG: Das Gerät muss mit dem Internet verbunden sein, damit die Informationen aktualisiert werden können.Wenn das Spiel ohne Internetverbindung<br>durchgeführt wurde, werden diese Informationen aktualisiert, wenn das Gerät

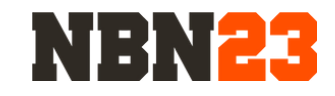

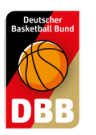

# QUICK GUIDE 2.0

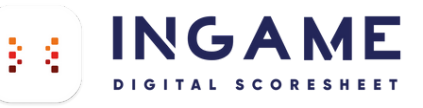

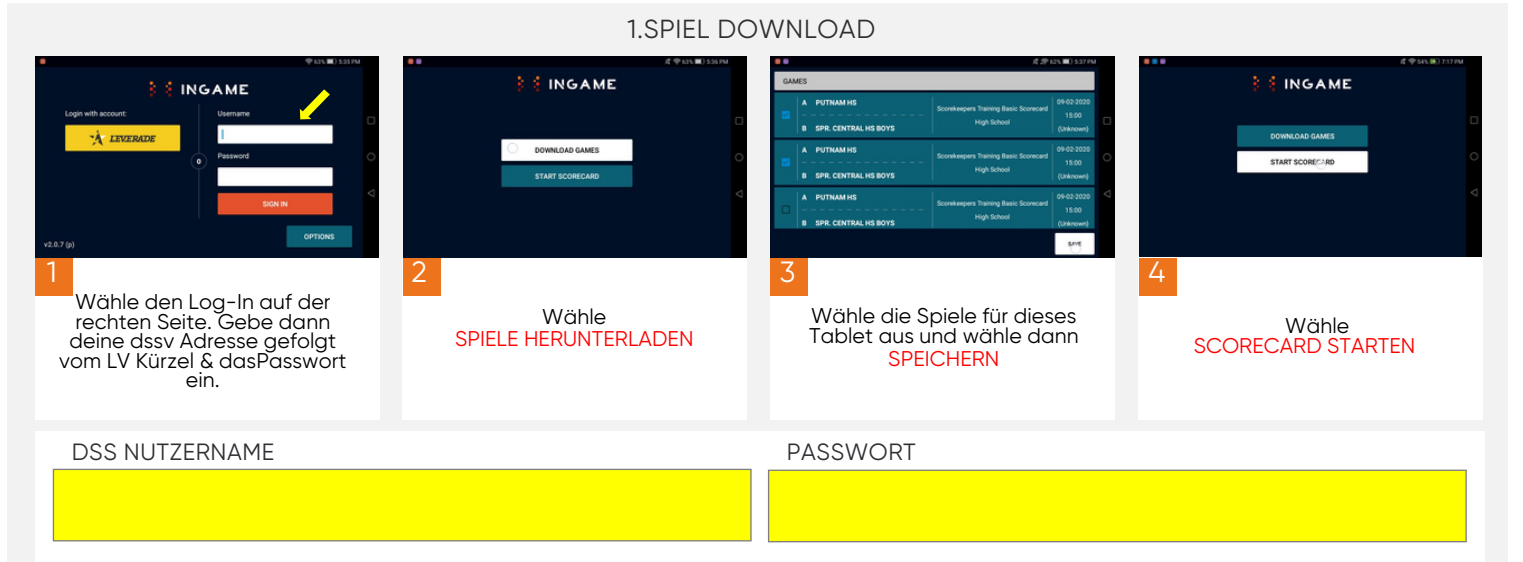

#### 2. SPIEL VORBEREITEN

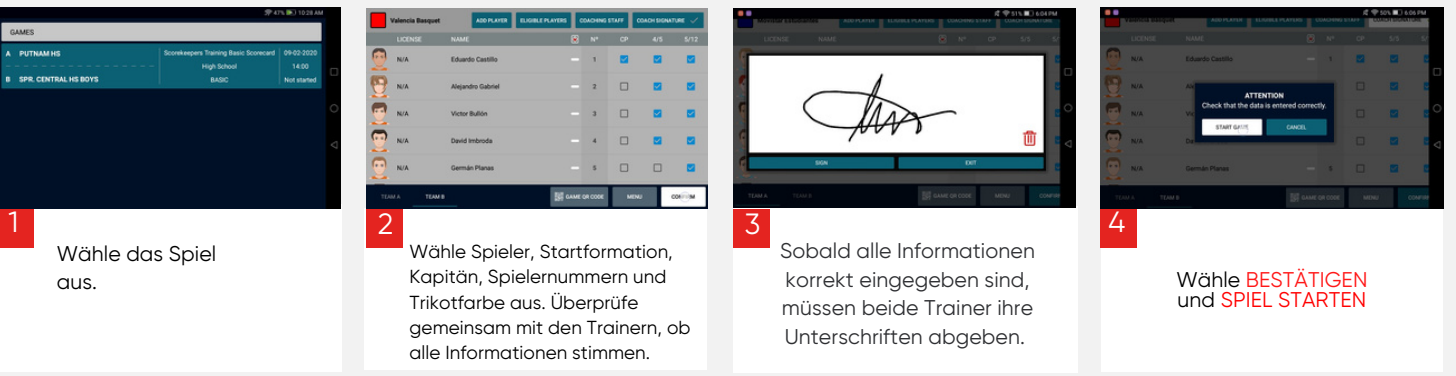

WICHTIG : Stelle sicher, dass alle Daten korrekt sind, bevor du zum nächsten Schritt gehst.

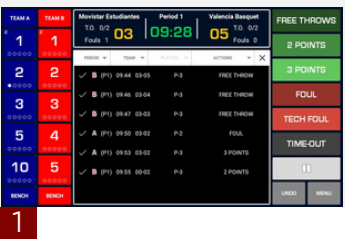

Wähle eine Aktion aus und weise sie einem Spieler bzw. einem Team zu.

#### 3. SPIEL STARTEN

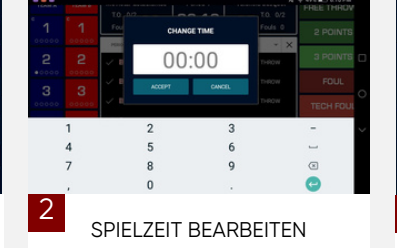

Stoppe die Spielzeit, indem du auf die Spieluhr oder den Play-Button tippst. Halte dann auf der Spielzeit gedrückt und nehme die Bearbeitung vor..

## $\overline{\mathbf{5}}$  $10$

Du kannst jede Aktion bearbeiten/löschen, indem du auf den jeweiligen Eintrag tippst. Um eine Aktion im Nachhinein einzutragen, halte gedrückt und gebe dann die Aktion ein.

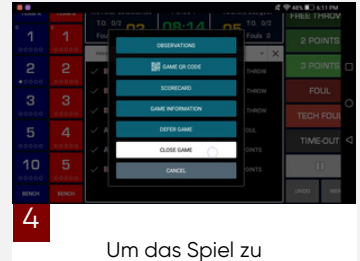

Um das Spiel zu beenden, wähle: MENÜ > SPIEL BEENDEN und BESTÄTIGEN

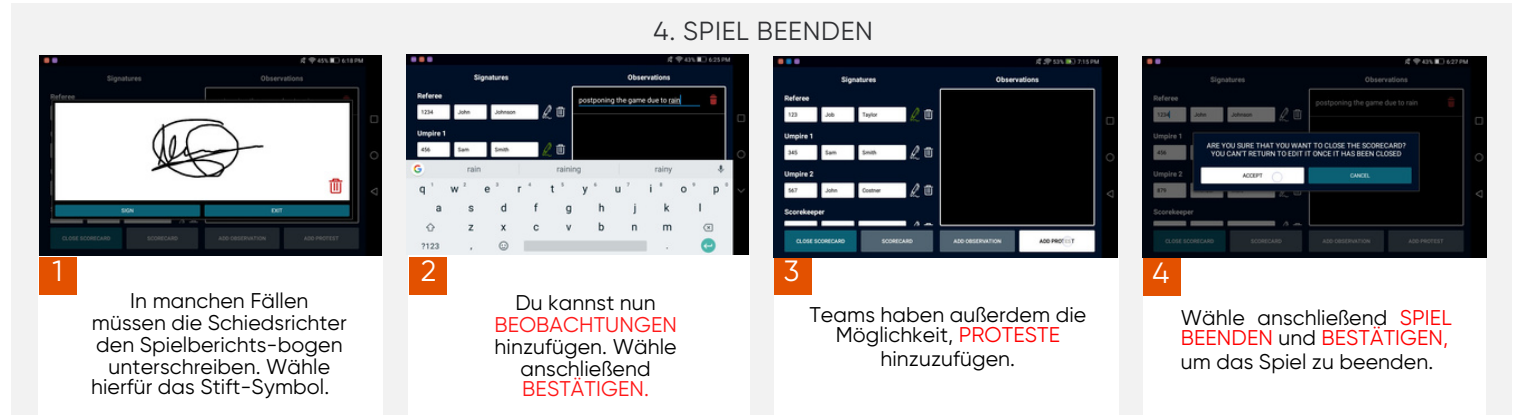

WICHTIG : Das Gerät muss mit einem Internet-Netzwerkverbundensein, damit die Informationen aktualisiert werden können. Wenn das Spiel ohne Internetverbindung durchgeführt wurde, werden diese Informationen aktualisiert, sobald das Gerät mit dem Internet verbunden ist.

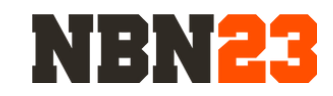

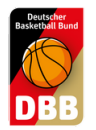

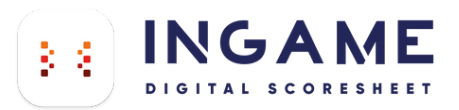

# **Der DSS Lernprozess**

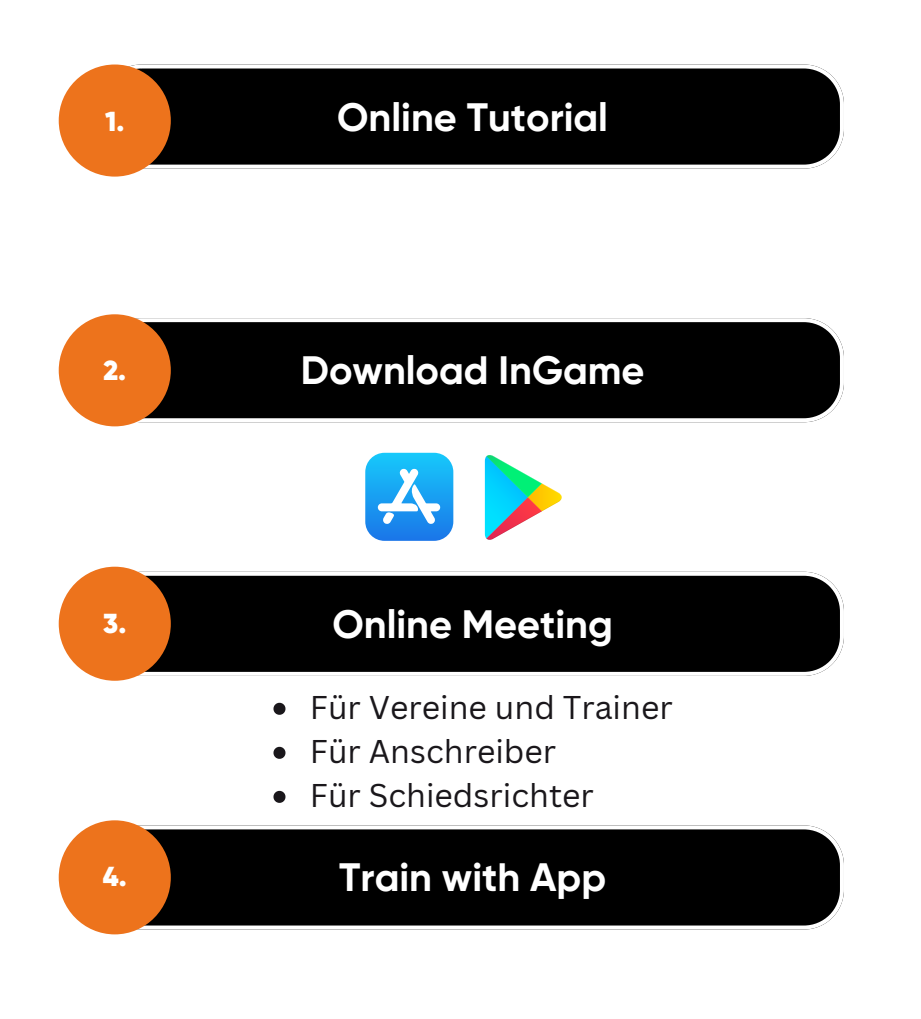

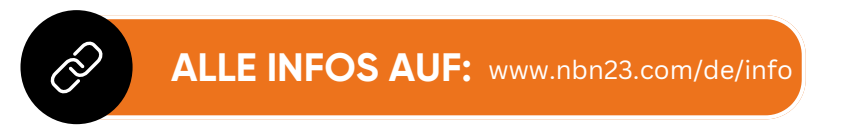

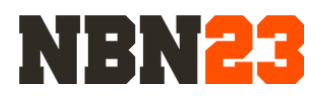